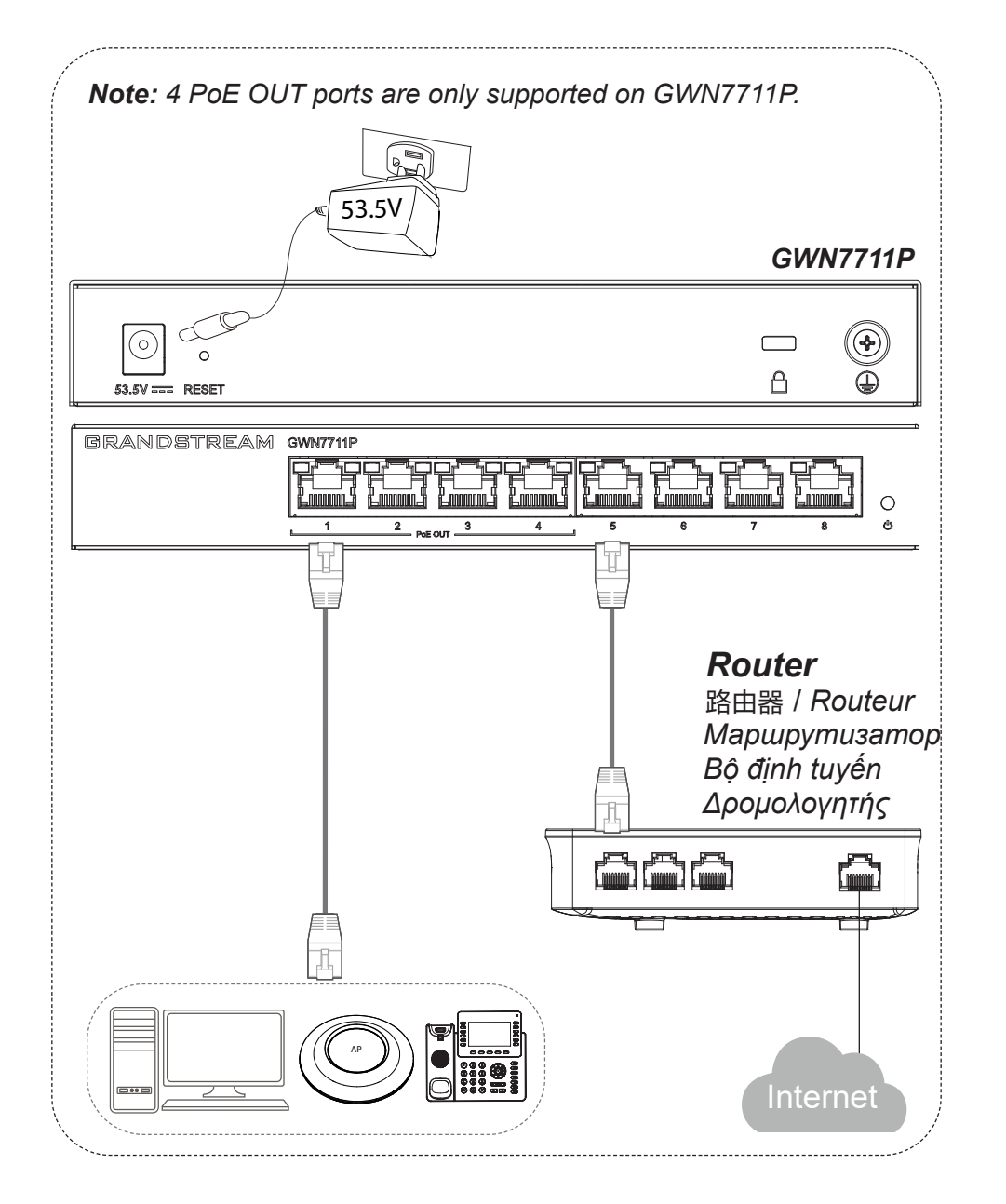

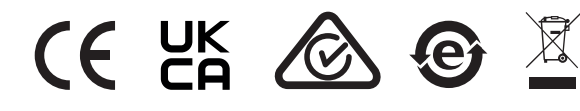

For Certification, Warranty and RMA information, please visit: www.grandstream.com

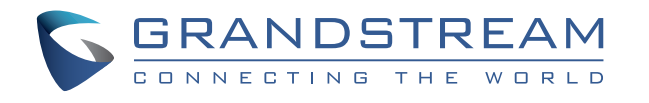

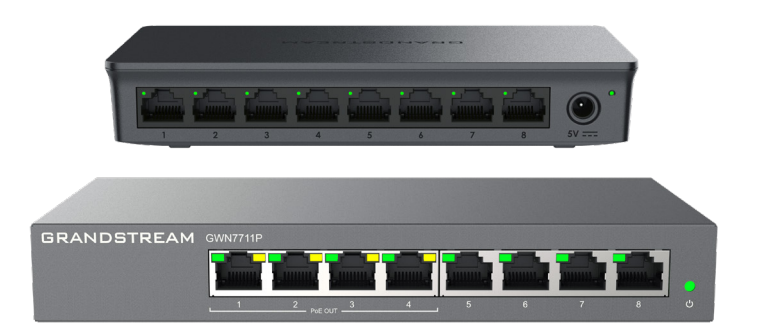

# **GWN7711(P) 8-Port L2-Lite Managed Gigabit Switches**

# **Quick Installation Guide**

Grandstream Networks, Inc.

126 Brookline Ave, 3rd Floor Boston, MA 02215. USA Tel : +1 (617) 566 - 9300

**www.grandstream.com**

**Operating Temperature:** 0 to 40 °C (32 to 104 °F) **Storage Temperature:** -20 to 60 °C (-4 to 140 °F) **Operating Humidity:** 10% to 90% Non-condensing **Storage Humidity:** 10% to 90% Non-condensing **Ethernet Port:** 10/100/1000 Mbps RJ-45 port EN

- Port 1-4 Compliant with the 802.3af/at standard: support up to 30W on each PoE port, total 60W Power Budget.
- Port 1-4 can also switch to 24VDC Passive PoE-Out mode via UI.

Port 1 up to 30W: 24VH 1.3A pins 1,2,4,5(+) 3,6,7,8(-) Port 2-4 up to 15W: 24V 0.65A pins 4,5(+) 7,8(-)

**Betriebstemperatur:** 0°C bis 40°C **Lagertemperatur:** -20°C bis 60°C DE

**Luftfeuchte Betrieb:** 10% bis 90% nicht-kondensierend **Luftfeuchte Lagerung:** 10% bis 90% nicht- kondensierend **Ethernet-Port:** 10/100/1000 Mbps RJ-45 port

- Port 1-4 Entspricht dem Standard 802.3af/at: Unterstützung von bis zu 30 W an jedem PoE-Port, insgesamt 60 W Leistungsbudget.
- Port 1-4 kann über die Benutzeroberfläche auch in den passiven PoE-Out-Modus mit 24 VDC geschaltet werden.

Port 1 bis zu 30W: 24VH 1,3A Stifte 1,2,4,5(+) 3,6,7,8(-) Port 2-4 bis zu 15W: 24V 0,65A Stifte 4,5(+) 7,8(-)

- **Temperatura (funcionamiento):** 0 a 40 °C (32 a 104 °F) **Temperatura (almacenamiento):** -20 a 60 °C (-4 a 140 °F) **Humedad de funcionamiento:** 10% a 90% sin condensación **Humedad de almacenamiento:** 10% a 90 % sin condensación **Puerto Ethernet:** puerto RJ-45 de 10/100/1000Mbps ES
	- Cumplimiento del estándar 802.3af/at: el puerto 1-4 admiten hasta 30W en cada puerto PoE, Total de energía 60W.
	- El puerto 1-4 también puede cambiar al modo PoE-Out pasivo de 24VDC a través de la UI.

Puerto 1 hasta 30W: 24VH 1.3A pines 1,2,4,5(+) 3,6,7,8(-) Puerto 2-4 hasta 15W: 24V 0.65A pines 4,5(+) 7,8(-)

- **Temperatura di esercizio:** da 0 a 40 °C (da 32 a 104 °F)<br>**Temperatura di esercizio:** da 0 a 40 °C (da 32 a 140 °F) **Temperatura di stoccaggio:** da -20 a 60 °C (da -4 a 140 °F) **Umidità di esercizio:** da 10% a 90% senza condensa **Umidità di stoccaggio:** da 10% a 90% senza condensa **Porta Ethernet:** RJ-45 10/100/1000Mbps
	- Conforme allo standard 802.3af/at: le porte PoE 1-4 supportano fino a 30W ciascuna, totale Power Budget 60W.
	- Le porte 1-4 può anche passare alla modalità PoE-Out passiva a 24 VDC tramite l'interfaccia utente.

Porta 1 fino a 30 W: 24VH 1,3A pin 1,2,4,5(+) 3,6,7,8(-) Porta 2-4 fino a 30 W: 24V 0,65A pin 4,5(+) 7,8(-)

**Επίπεδα θερμοκρασίας κατά τη λειτουργία:** 0 έως 40 °C EL (32 έως 104 °F)

**Επίπεδα θερμοκρασίας κατά τη αποθήκευση:** -20 έως 60 °C (-4 έως 140 °F)

**Επίπεδα υγρασίας κατα τη λειτουργία:** 10% έως 90% Μη συμπυκνωμένη

**Επίπεδα υγρασίας κατα τη αποθήκευση:** 10% έως 90% Μη συμπυκνωμένη

**Θύρα Ethernet:** Θύρα RJ-45 10/100/1000Mbps

- Συμμόρφωση με το πρότυπο 802.3af/at: Οι θύρες 1-4 υποστηρίζουν έως και 30W σε κάθε θύρα PoE, συνολικός προϋπολογισμός ισχύος 60W.
- Η θύρα 1-4 μπορεί επίσης να μεταβεί σε λειτουργία 24VDC Passive PoE-Out μέσω του UI.

Θύρα 1 έως και 30W: 24VH 1.3A ακίδες1,2,4,5 (+) 3,6,7,8(-) Θύρα 2-4 έως και 15W: 24V 0.65A ακίδες 4,5(+) 7,8(-)

操作温度: 0至40°C(32至104°F) 存储温度: -20至60°C(-4至140°F) 工作湿度: 10% ~ 90%不凝结 存储湿度: 10% ~ 90%不凝结 以太网端口:10/100/1000 Mbps RJ-45 • 符合802.3af/at标准: 每个PoE端口1-4支持最高30W,总功耗60W。

• 端口1-4可以通过Web UI切换为24VDC PoE被动输出模式 。 端口1 撮高30W: 24VH 1.3A 针的 1.2.4,5(+) 3.6.7,8(-)

端口 2-4 最高15W: 24V 0.65A 针的 4.5(+) 7.8(-)

**Temperatura (operação)**: 0 a 40 °C (32 a 104 °F) **Temperatura (armazenamento)**: -20 a 60 °C (-4 a 140 °F) **Umidade operacional**: 10% a 90% Sem condensação **Umidade de armazenamento**: 10% a 90% sem condensação **Porta Ethernet**: porta RJ-45 de 10/100/1000Mbps **PT** 

• Conformidade com o padrão 802.3af/at: A porta 1-4 suportam até 30W em cada porta PoE, Total de energia de 60W. • A porta 1-4 também pode mudar para o modo PoE-Out passivo de 24VDC através da IU.

#### Porta 1 até 30W: 24VH 1.3A pinos 1,2,4,5(+) 3,6,7,8(-) Porta 2-4 até 30W: 24V 0.65A pinos 4,5(+) 7,8(-)

**Рабочая температура:** от 0 до 40 °C (от 32 до 104 °F) **Температура хранения:** от -20 до 60 °C (от -4 до 140 °F) **Рабочая влажность:** от 10% до 90% без конденсации **Влажность хранения:** от 10% до 90% без конденсации **Порт Ethernet:** RJ-45 10/100/1000Мбит/с

- Соответствие стандарту 802.3af/at: Порт1-4 поддерживают до 30 Вт на каждый порт PoE, общий бюджет мощности 60 Вт.
- Порт1-4 также может переключаться в режим 24VDC Passive PoE-Out через пользовательский интерфейс настройки

Порт 1  $\sqrt{100}$  30 Вт: 24VH 1,3А контактов 1,2,4,5(+),3,6,7,8(-) Порт 2-4 до 15 Вт: 24V 0.65A контактов 4,5(+) 7,8(-)

**Nhiệt độ hoạt động:** 0 đến 40 °C (32 đến 104 °F) **Nhiệt độ bảo quản:** -20 đến 60 °C (-4 đến 140 °F) **Độ ẩm hoạt động:** 10% đến 90% Không ngưng tụ **Độ ẩm bảo quản:** 10% đến 90% Không ngưng tụ **Cổng mạng RJ-45:** 10/100/1000Mbps.

- Tuân thủ tiêu chuẩn 802.3af/at: các cổng 1-4 hỗ trợ tối đa
- động 24VDC thông qua UI.

Cổng 2-4 tối đa 15W: 24V 0.65A chân 4,5(+) 7,8(-)

**Température (Fonctionnement):** 0 à 40 °C (32 à 104 °F). **Température (Stockage):** -20 à 60 °C (-4 à 140 °F). **Humidité (Fonctionnement):** 10 % à 90 % sans condensation.

**Humidité (Stockage):** 10 % à 90 % sans condensation. **Port Ethernet:** port RJ45 10/100/1000 Mbps.

- Port 1-4 Conforme à la norme 802.3af/at:
- supporte jusqu'à 30W sur chaque port PoE, total 60W Power Budget.
- Les port 1-4 peut également commuter en mode PoE-Out passif 24VDC via l'interface utilisateur.

Port 1 jusqu'à 30W: 24VH 1,3A broches 1,2,4,5(+) 3,6,7,8(-) Port 2-4 jusqu'à 15W: 24V 0,65A broches 4,5(+) 7,8(-)

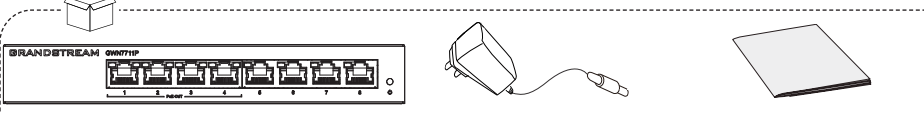

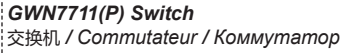

*1x Power Adapter*

电源适配器 Adaptador de Alimentación Adaptateur d'alimentation Netzteil Alimentatore Adaptador de Corrente Блок питания Μετασχηματιστής ρεύματος Nguồn adapter 

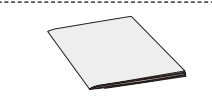

*1x Quick Installation Guide* 快速安装手册 */ Guía de instalación Rápida Guide d'installation rapide Kurzinstallationsanleitung Guida installazione rapida Guia de Instalação Rápida Руководство по быстрой установке / Οδηγός γρήγορης εγκατάστασης hướng dẫn nhanh*

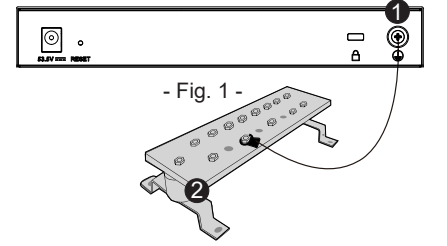

# *Ground Terminal* 1

接地端子 */ Terminal de tierra / Borne au sol Erdung Terminal / Terminale di terra / Terminal térreo / Наземный терминал / Επαφή της Γείωσης Nơi tiếp đất*

# *Ground Bar* 2

机房接地排 */ Barra de tierra / Barre de terre / Erdungsleiste / Barra di terra / Barra de aterramento Заземляющая планка / Μπάρα Γείωσης / Thanh tiếp đất*

# GROUNDING THE SWITCH (FIG .1)

- 1. Remove the ground screw from the back of switch, and connect one end of the ground cable to the wiring terminal of switch.
- 2. Put the ground screw back into the screw hole, and tighten it with a screwdriver.
- 3. Connect the other end of the ground cable to other device that has been grounded or directly to the terminal of the ground bar in the equipment room.

*Notes: Ground cable is not provided; Switch grounding is only supported on GWN7711P.*

# ACCESS & CONFIGURE

*Note: If no DHCP server is available, the GWN7711(P) default IP address is 192.168.0.254.*

#### **Method 1: Login using the Web UI**

- 1. A PC uses a network cable to correctly connect any RJ45 port of the switch.
- 2. Set the Ethernet (or local connection) IP address of the PC to 192.168.0.x ("x" is any value between 1-253), and the subnet mask to 255.255.255.0, so that it is in the same network segment with switch IP address. If DHCP is used, this step could be skipped.
- 3. Type the switch's management IP address http://<gwn7711(P) IP> in the browser, and enter username and password to login. (The default administrator username is "admin" and the default random password can be found at the sticker on the GWN7711(P) switch).

# **Method 2: Configure using GWN.Cloud / GWN Manager**

Type **https://www.gwn.cloud** (**https://<gwn\_manager\_IP>** for GWN Manager) in the browser, and enter the account and password to login the cloud platform. If you don't have an account, please register first or ask the administrator to assign one for you. To add GWN switch to GWN.Cloud/GWN manager refer to online documentation: https://documentation.grandstream.com

VI

**FR** 

ZH

RU

30W trên mỗi cổng PoE, tổng công suất 60W. • Cổng 1-4 cũng có thể chuyển sang chế độ PoE-Out thụ

Cổng 1 tối đa 30W: 24VH 1.3A chân 1,2,4,5(+) 3,6,7,8(-)

#### LED INDICATOR

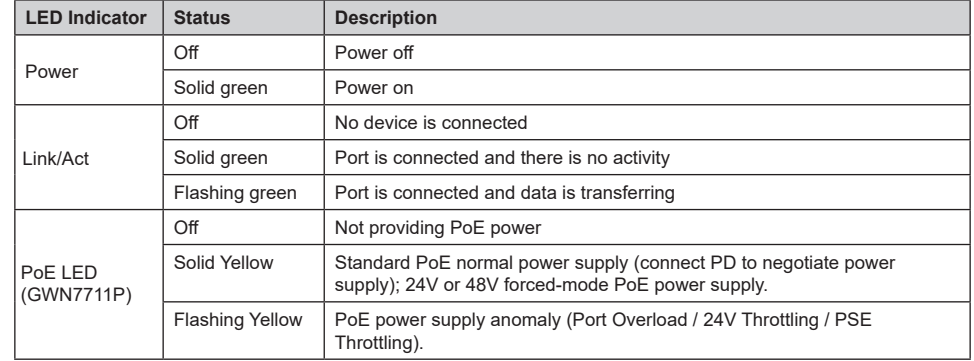

# **FZTI** 交换机接地 (图.1)

- 1. 从设备背面拆下接地螺丝, 将接地线的一端接到交换机的接地端子。
- 2. 将接地螺丝重新安回螺丝孔内,用螺丝刀拧紧接地螺丝。
- 3. 将接地线的另一端连接到已进行接地保护的其他设备或直接 连接到机房接地排的接线柱上。
- 注意: 电源线未提供; 仅GWN7711P支持交换机接地。

# 访问和配置设备

注意: 如果没有DHCP服务器, GWN7711(P)的默认IP地址为 192.168.0.254。

#### 方法1: 使用Web UI登录交换机

- 1. 普通计算机使用网线正确连接交换机任意一个RJ45端口。
- 2. 设置计算机的以太网(或本地连接)IP地址192.168.0.x( "x" 为1-253 间任意值), 子网掩码设置为255.255.255.0, 使其 与交换机的IP地址在同一网段。 如果使用DHCP,则可以跳过此步骤。
- 3. 打开浏览器,在地址栏中输入交换机默认管理IP地址 HTTP://<GWN7711(P) IP>,并输入默认用户名和密码(默认用户 </GWN7711(P) IP>名为 admin, 默认密码为随机值, 写于设备机身贴纸上)。

#### 方法2: 使用GWN.Cloud / GWN Manager云平台远程管理交换机

在计算机地址栏中输入https://www.gwn.cloud,并输入帐号和密码以进入云平台页面。若无帐号,可进行注册或找 管理员帮忙分配。将GWN交换机添加到GWN.Cloud/GWNManager中,请参考在线文档:https://documentation. grandstream.com 。

# LED指示灯

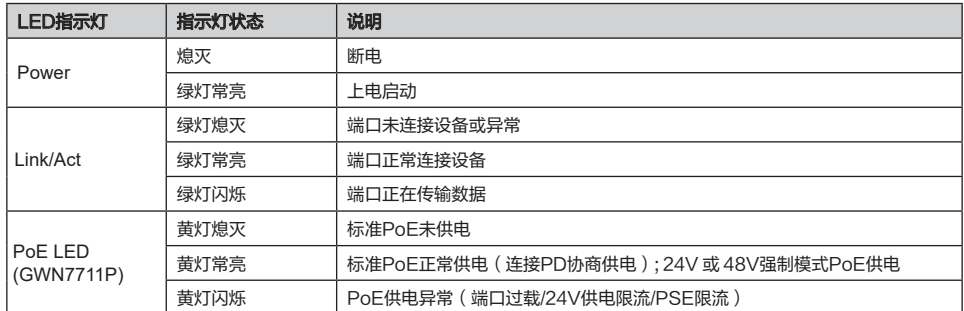

# CONECTANDO A TIERRA EL SWITCH (FIG .1)  $\boxed{\Rightarrow}$

- 1. Retire el tornillo de tierra de la parte posterior del Switch y conecte un extremo del cable de tierra al terminal del del Switch.
- 2. Coloque nuevamente el tornillo de tierra en el orificio del tornillo y apriételo con un destornillador.
- 3. Conecte el otro extremo del cable de tierra a otro dispositivo que haya sido puesto a tierra o directamente a la terminal de la barra de tierra de la sala de equipos.

*Notas: No se proporciona el cable de tierra; Conectando a tierra el Switch sólo se admite en el GWN7711P.*

#### ACCEDER Y CONFIGURAR

*Nota: Si no hay ningún servidor DHCP disponible, la dirección IP predeterminada del GWN7711(P) es 192.168.0.254.*

#### **Método 1: Iniciar sesión con la interfaz de usuario web**

1. Use una PC para conectar correctamente a un puerto RJ45 a cualquiera del Switch usando un cable de red.

- 2. Establezca la dirección IP de Ethernet (o conexión local) de la PC en 192.168.0.x ("x" es cualquier valor entre 1 y 253), y la máscara de subred en 255.255.255.0, para que esté en el mismo segmento de red con la dirección IP del Switch. Si DHCP es utilizado, puede saltar este paso.
- 3. Escriba la dirección IP de administración predeterminada del Switch http://<GWN7711(P)\_IP> en el navegador e ingrese el nombre de usuario y la contraseña para iniciar sesión (el nombre de usuario del administrador predeterminado es "admin" y la contraseña aleatoria predeterminada se puede encontrar en la etiqueta del Switch GWN7711(P)).

#### **Método 2: Configurar usando GWN.Cloud / GWN Manager**

Escriba https://www.gwn.cloud en el navegador e ingrese la cuenta y la contraseña para iniciar sesión en la plataforma en la nube. Si no tiene una cuenta, regístrese primero o solicite al administrador que le asigne una. Para añadir un GWN Switch a GWN.Cloud/GWN manager, consulte la documentación en línea: https://documentation. grandstream.com.

#### INDICADOR LED

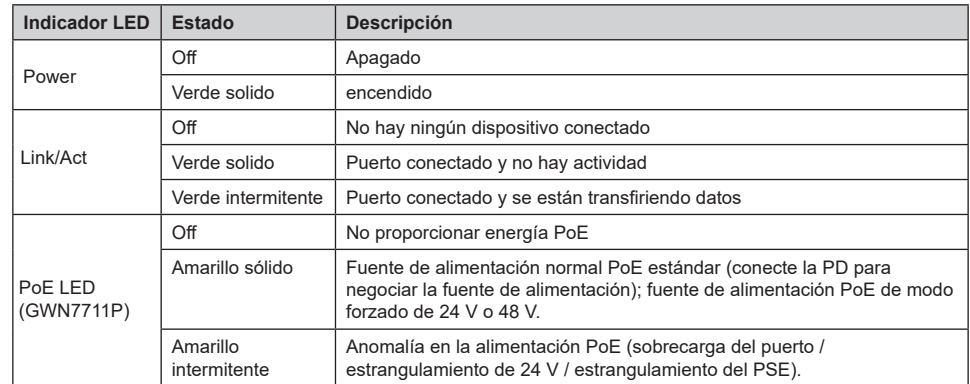

## MISE À LA TERRE DU COMMUTATEUR (FIG .1) FR

- 1. Retirer la vis de terre à l'arrière du commutateur et connectez une extrémité du câble de terre à la borne de câblage du commutateur.
- 2. Remetter la vis de terre dans le trou de vis et serrer-la avec un tournevis.
- 3. Connecter l'autre extrémité du câble de terre à un autre appareil qui a été mis à la terre ou directement à la borne de la barre de terre dans le local technique.

*Remarques: Le câble de masse n'est pas fourni; La mise à la terre du commutateur n'est prise en charge que sur le GWN7711P.*

## ACCÉDER & CONFIGURER

*Remarque: Si aucun serveur DHCP n'est disponible, l'adresse IP par défaut du GWN7711(P) est 192.168.0.254.*

#### **Méthode 1 : connexion à l'aide de l'interface utilisateur Web**

1. Un PC utilise un câble réseau pour connecter correctement n'importe quel port RJ45 du commutateur.

- 2. Définisser l'adresse IP Ethernet (ou de connexion locale) du PC sur 192.168.0.x ("x" est une valeur comprise entre 1 et 253) et le masque de sous-réseau sur 255.255.255.0, de sorte qu'il se trouve dans le même segment de réseau avec l'adresse IP du commutateur. Si DHCP est utilisé, cette étape peut être ignorée.
- 3. Taper l'adresse IP de gestion par défaut du commutateur http://<gwn7711(P) IP> dans le navigateur, puis entrer le nom d'utilisateur et le mot de passe pour vous connecter (le nom d'utilisateur par défaut de l'administrateur est "admin" et le mot de passe aléatoire par défaut se trouve sur l'autocollant du commutateur GWN7711(P)).

#### **Méthode 2 : Configurer à l'aide de GWN.Cloud/GWN Manager**

Taper https://www.gwn.cloud dans le navigateur, puis entrer le compte et le mot de passe pour vous connecter à la plateforme cloud. Si vous n'avez pas de compte, veuillez d'abord vous inscrire ou demander à l'administrateur de vous en attribuer un. Pour ajouter le commutateur GWN au gestionnaire GWN.Cloud/GWN, reportez-vous à la documentation en ligne : https://documentation.grandstream.com.

#### INDICATEUR LED

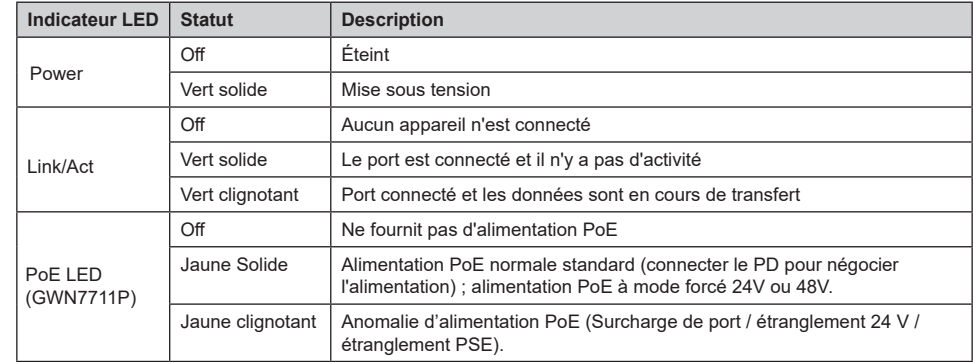

#### **DES SWITCHES (FIG .1)**

- 1. Lösen Sie die Schraube zur Befestigung des Massekabels an der Switch-Rückseite und führen Sie das Massekabel zur Befestigung.
- 2. Drehen Sie die Schraube wieder ein ziehen Sie die Schraube mit einem Schraubendreher fest.
- 3. Befestigen Sie das andere Ende des Massekabels am allgemeinen Masseanschluss (Erdung) im Raum.

*Hinweis: Massekabel wird nicht mitgeliefert; Die Schaltererdung wird nur beim GWN7711P unterstützt.*

#### ZUGANG & KONFIGURATION

*Hinweis: Ist kein DHCP-Server vorhanden, fällt die GWN7711(P) IP-Adresse 192.168.0.254 zurück.*

#### **Methode 1: Anmeldung über die Webschnittstelle**

1. Der PC wird über ein Netzwerkkabel an den RJ45 Port des Switches angeschlossen.

- 2. Stellen Sie die Ethernet-IP-Adresse (oder lokale Verbindung) des PCs auf 192.168.0.x ("x" ist ein beliebiger Wert zwischen 1-253) und die Subnetzmaske auf 255.255.255.0 ein, sodass er sich im selben Netzwerksegment befindet mit Switch-IP-Adresse. Wenn DHCP verwendet wird, kann dieser Schritt übersprungen werden.
- 3. Geben Sie die standardmäßige Verwaltungs-IP-Adresse des Switches http://<gwn7711(P)\_IP> in den Browser ein und geben Sie den Benutzernamen und das Passwort ein, um sich anzumelden (der standardmäßige AdministratorBenutzername ist "admin" und das zufällige Standardpasswort finden Sie auf dem Aufkleber auf den GWN7711(P)-Switch).

#### **Methode 2: Konfiguration via GWN.Cloud / GWN Manager**

Geben Sie https://www.gwn.cloud in den Browser ein und geben Sie das Konto und das Passwort ein, um sich bei der Cloud-Plattform anzumelden. Wenn Sie kein Konto haben, registrieren Sie sich bitte zuerst oder bitten Sie den Administrator, Ihnen eins zuzuweisen. Informationen zum Hinzufügen des GWN-Switch zu GWN.Cloud/GWN Manager finden Sie in der Online-Dokumentation: https://documentation.grandstream.com.

#### LED INDIKATOR

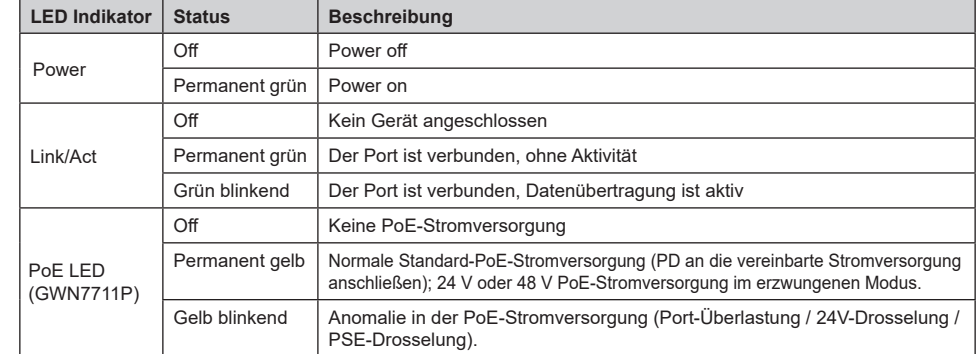

# MESSA A TERRA DELLO SWITCH (FIG .1) ITTERS A TERRA DELLO SWITCH (FIG .1)

- 
- 1. Rimuovere la vite di terra dal retro dello switch e collegare un'estremità del cavo di terra al terminale di cablaggio dello switch.
- 2. Rimettere la vite di terra nel foro e serrarla con un cacciavite.
- 3. Collegare l'altra estremità del cavo di terra a un altro dispositivo con messa a terra o direttamente al terminale della barra di terra nella sala apparecchiature.

*Nota: il cavo di terra non è fornito; La messa a terra dell'switch è supportata solo su GWN7711P.*

# ACCESSO E CONFIGURAZIONE

*Nota: e non è disponibile alcun server DHCP, l'indirizzo IP predefinito di GWN7711(P) è 192.168.0.254.*

#### **Metodo 1: Accesso tramite l'interfaccia web**

- 1. Un PC utilizza un cavo di rete per collegare correttamente qualsiasi porta RJ45 dello switch.
- 2. Impostare l'indirizzo IP Ethernet (o della connessione locale) del PC su 192.168.0.x ("x" è un valore qualsiasi compreso tra 1 e 253) e la subnet mask su 255.255.255.0, in modo che si trovi nello stesso segmento di rete con l'indirizzo IP dello switch. Se si utilizza DHCP, questo passo deve essere saltato.
- 3. Digitare l'indirizzo IP di gestione predefinito http://<GWN7711(P)\_IP> nel browser e inserire il nome utente e la password per accedere (il nome utente amministratore predefinito è "admin" e la password casuale predefinita si trova sull'adesivo sul retro dello switch GWN7711(P)).

#### **Metodo 2: Configurazione tramite GWN.Cloud/GWN Manager**

Digitare https://www.gwn.cloud nel browser e inserire l'account e la password per accedere alla piattaforma cloud. Se non si dispone di un account, registrarsi prima o chiedere all'amministratore di assegnarne uno. Per aggiungere il switch GWN al gestore GWN.Cloud/GWN fare riferimento alla documentazione online: https://documentation.grandstream.com.

#### INDICATORE LED

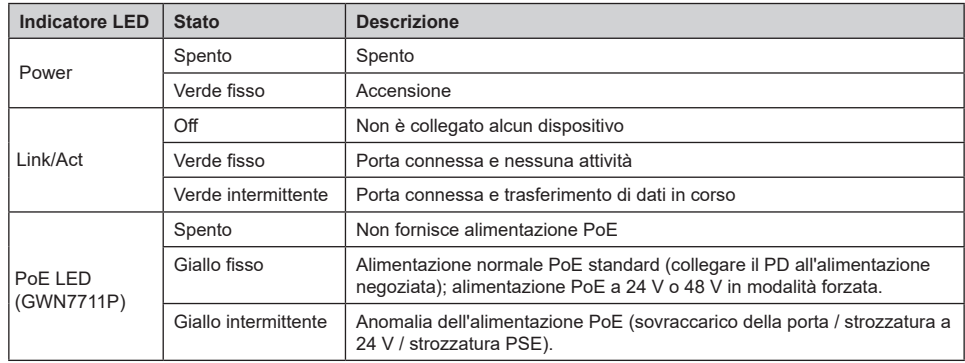

# ATERRAMENTO DO SWITCH (FIG .1)

- 1. Remova o parafuso de aterramento da parte traseira do switch e conecte uma extremidade do cabo de aterramento ao terminal de fiação do switch.
- 2. Coloque o parafuso de aterramento de volta no orifício do parafuso e aperte-o com uma chave de fenda.
- 3. Conecte a outra extremidade do cabo de aterramento a outro dispositivo que tenha sido aterrado ou diretamente ao terminal da barra de aterramento na sala de equipamentos.
- *Notas: O cabo de aterramento não é fornecido; O aterramento do switch é suportado apenas no GWN7711P.*

# ACESSO E CONFIGURAÇÃO

*Nota: não ha disponível um servidor DHCP, o endereço IP padrão do GWN7711(P) é 192.168.0.254.*

#### **Método 1: faça login usando a interface do usuário da Web**

- 1. Um PC usa um cabo de rede para conectar corretamente qualquer porta RJ45 do switch.
- 2. Defina o endereço IP Ethernet (ou conexão local) do PC para 192.168.0.x ("x" é qualquer valor entre 1-253) e a máscara de subrede para 255.255.255.0, para que esteja no mesmo segmento de rede com o endereço IP do switch. Se o DHCP for usado. esta configuração pode ser desconsiderada.
- 3. Digite o endereço IP de gerenciamento padrão do switch http://<GWN7711(P)\_IP> no navegador e digite o nome de usuário e a senha para fazer login (o nome de usuário padrão do administrador é "admin" e a senha aleatória padrão pode ser encontrada no adesivo no switch GWN7711(P)).

#### **Método 2: Configurar usando GWN.Cloud / GWN Manager**

Digite https://www.gwn.cloud no navegador e insira a conta e a senha para fazer login na plataforma de nuvem. Se você não tiver uma conta, registre-se primeiro ou peça ao administrador para atribuir uma para você. Para adicionar o switch GWN ao gerenciador GWN.Cloud/GWN, consulte a documentação online: https://documentation. grandstream.com.

#### INDICADOR LED

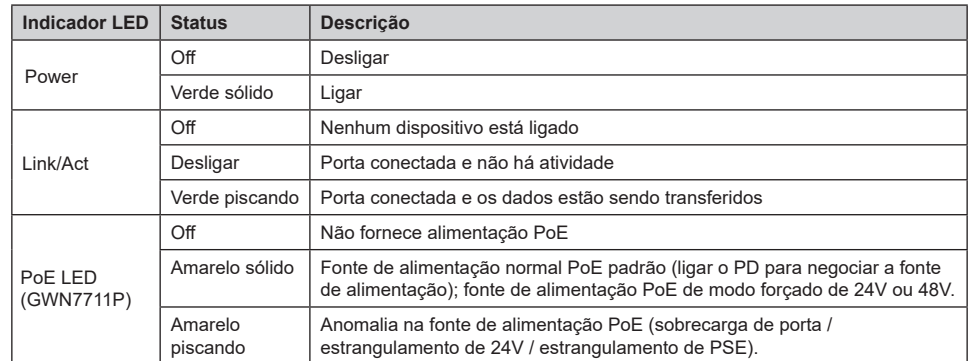

# RU ЗАЗЕМЛЕНИЕ КОММУТАТОРА (ФИГУРА .1)

- 1. Удалите винт заземления с задней стороны переключателя и подключите один конец кабеля заземления к клемме коммутатора.
- 2. Вставьте заземляющий винт обратно в отверстие для винта и затяните его отверткой.
- 3. Подключите другой конец заземляющего кабеля к другому устройству, которое было заземлено, или непосредственно к клемме шины заземления в аппаратной.

*Примечание: заземляющий кабель не предусмотрен; Заземление переключателя поддерживается только на GWN7711P.*

# ДОСТУП И НАСТРОЙКА

*Примечание. Если DHCP недоступен, IP-адрес gwn7711(P) по умолчанию будет 192.168.0.254.*

#### **Способ 1: вход через консольный порт**

1. ПК использует сетевой кабель для подключения к любому порту RJ45 коммутатора.

- 2. Установите IP-адрес Ethernet ПК на 192.168.0.x («x» любое значение от 1 до 253) и маску подсети на 255.255.255.0, чтобы он находился в том же сегменте сети. с IP-адресом коммутатора. Если используется DHCP, то этот шаг можно пропустить.
- 3. Введите IP-адрес управления коммутатора по умолчанию http://<gwn7711(P)\_IP> в браузере и введите имя пользователя и пароль для входа в систему (имя пользователя администратора по умолчанию — «admin», а случайный пароль по умолчанию можно найти на наклейке на коммутаторе GWN7711(P)).

#### **Способ 2: настроить с помощью GWN.Cloud / GWN Manager**

Введите https://www.gwn.cloud в браузере и введите учетную запись и пароль для входа в облачную платформу. Если у вас нет учетной записи, сначала зарегистрируйтесь или попросите администратора назначить ее для вас. Чтобы добавить переключатель GWN в менеджер GWN.Cloud/GWN, обратитесь к онлайн-документации: https://documentation.grandstream.com.

# СВЕТОДИОДНЫЙ ИНДИКАТОР

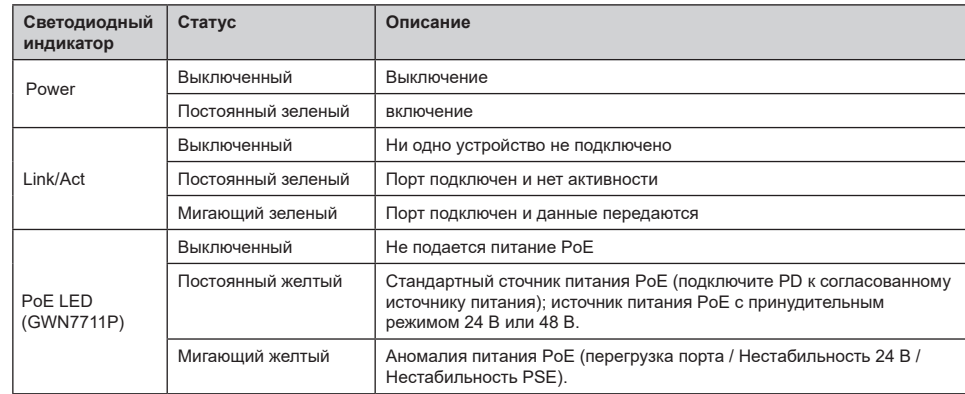

#### ΣΎΝΔΕΣΗ ΤΗΣ ΓΕΊΩΣΗΣ ΤΟΥ SWITCH (FIG .1) EL

- 
- 1. Αφαιρέστε τη βίδα της γείωσης στη πίσω πλευρά του switch και συνδέστε τη μία άκρη του καλωδίου γείωσης στην επαφή της γείωσης του switch.
- 2. Επαναφέρετε τη βίδα της γείωσης στη θέση της και σφίξτε με ένα καταβίδι.
- 3. Συνδέστε την άλλη άκρη του καλωδίου γείωσης σε άλλη γειωμένη συσκευή ή απευθείας στη μπάρα γείωσης στο server room.

*Σημείωση: Καλώδιο γείωσης δεν παρέχεται; Η γείωση υποστηρίζεται μόνο στο GWN7711P.*

#### ΠΡΟΣΒΑΣΗ & ΠΑΡΑΜΕΤΡΟΠΟΙΗΣΗ

*Σημείωση: Εάν δεν υπάρχει διαθέσιμος διακομιστής DHCP, η προεπιλεγμένη διεύθυνση IP του GWN7711(P) είναι 192.168.0.254.*

#### **Μέθοδος 1: Συνδεθείτε χρησιμοποιώντας το περιβάλλον χρήστη Web**

- 1. Συνδέστε έναν Η/Υ σε οποιαδήποτε θύρα RJ45 του switch χρησιμοποιώντας ένα καλώδιο δικτύου.
- 2. Ορίστε τη διεύθυνση IP του Η/Υ σε 192.168.0.x (το "x" είναι οποιαδήποτε τιμή μεταξύ 1-253) και τη μάσκα υποδικτύου σε 255.255.255.0, ώστε οι IP διευθύνσεις του Η/Υ και του switch να βρίσκεται στο ίδιο τμήμα δικτύου. Εάν χρησιμοποιείτε DHCP, αυτό το βήμα μπορεί να παραλειφθεί.
- 3. Πληκτρολογήστε τη διεύθυνση IP διαχείρισης του switch http://<gwn7711(P)\_IP> στο πρόγραμμα περιήγησης και εισαγάγετε όνομα χρήστη και κωδικό πρόσβασης για να συνδεθείτε. (Το προεπιλεγμένο όνομα χρήστη διαχειριστή είναι "admin" και ο προεπιλεγμένος τυχαίος κωδικός πρόσβασης βρίσκεται στο αυτοκόλλητο στο switch GWN7711(P)).

#### **Παραμετροποίηση χρησιμοποιώντας το GWN.Cloud / GWN Manager**

Πληκτρολογήστε https://www.gwn.cloud (https://<gwn\_manager\_IP> για GWN Manager) στο πρόγραμμα περιήγησης και εισαγάγετε το όνομα χρήστη και τον κωδικό πρόσβασης για να συνδεθείτε στην πλατφόρμα cloud. Εάν δεν έχετε λογαριασμό, εγγραφείτε πρώτα ή ζητήστε από τον διαχειριστή να σας εκχωρήσει έναν. Για να προσθέσετε το switch GWN στο διαχειριστή GWN.Cloud/GWN Manager, ανατρέξτε στην ηλεκτρονική τεκμηρίωση: https://documentation. grandstream.com

# Ένδειξη LED

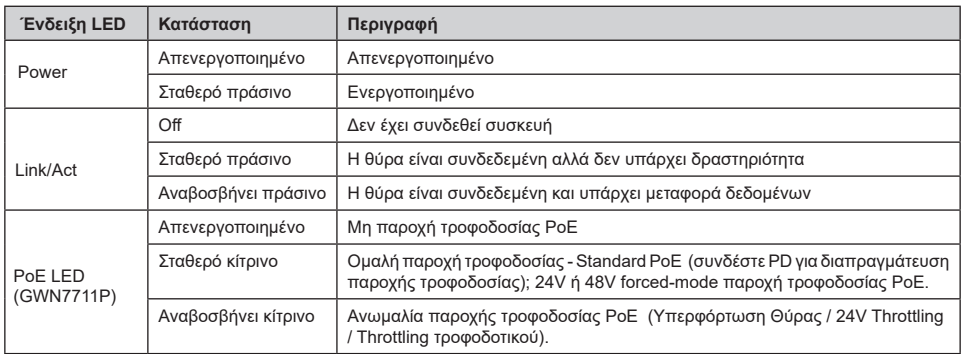

# VI ĐI**Ể**M TI**Ế**P Đ**Ấ**T (TRÊN SWITCH) (FIG .1)

- 1. Tháo ốc tại điểm tiếp đất trên switch và kết nối một đầu của điếp tiếp đất với đầu nối dây của switch.
- 2. Vặt chặt lại ốc vít.
- 3. Kết nối đầu còn lại của cáp tiếp đất với thanh tiếp đất.

*Lưu ý: Cáp tiếp đất không được cung cấp; Công tắc nối đất chỉ hỗ trợ cho GWN7711P.*

# K**Ế**T N**Ố**I VÀ C**Ấ**U HÌNH

*Chú ý***:** *Nếu không được cấp địa chỉ IP từ DHCP server thì IP mặc định của GWN7711(P) là 192.168.0.254.*

#### **Cách 1: Cấu hình kết nối trực tiếp qua giao diện web**

- 1. Dùng PC để kết nối trực tiếp đến đến bất kỳ cổng nào trên switch.
- 2. Thiết lập địa chỉ IP của PC trong giải IP 192.168.0.x (x=1-253), và subnet mash là 255.255.255.0 Chú ý: Nếu địa chỉ ip được cấp phát tự động cho switch rồi thì không cần phải làm bước này.
- 3. Dùng trình duyệt đánh địa chỉ IP của switch vào, đăng nhập bằng tài khoản và mật khẩu (Tài khoản và mật khẩu ở mặt dưới của thiết bị GWN7711(P)).

#### **Cách 2: Cấu hình kết nối thông qua cloud GWN.Cloud**

Vào địa chỉ https://gwn.cloud (hoặc nền tảng quản lý tập chung cài riêng https://<gwn\_manager\_IP> phần mềm quản lý riêng cài trên server của quý khách), đăng nhập bằng tài khoản và password bạn đã có, nếu chưa có thì bạn đăng ký mới tài khoản. Để thêm switch vào nền tảng quản lý cloud GWN.cloud/GWN\_manager vui lòng tham khảo tài liệu tại: https://documentation.grandstream.com.

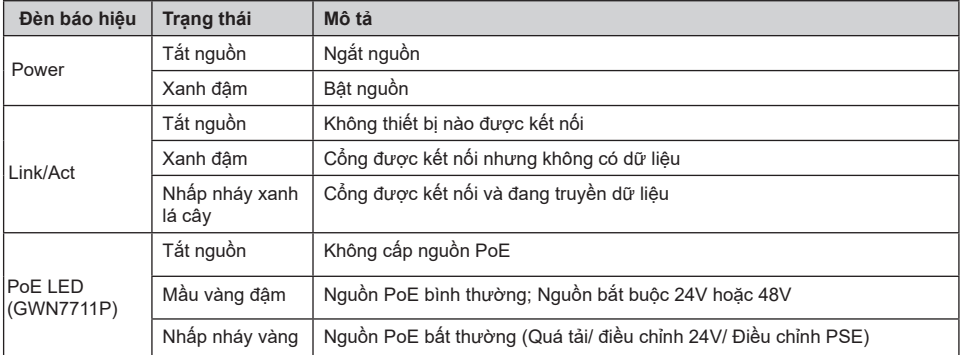

# Đèn báo hi**ệ**u